# INTERRA

### **INTERRA SIP SERVER INSTRUCTION MANUAL**

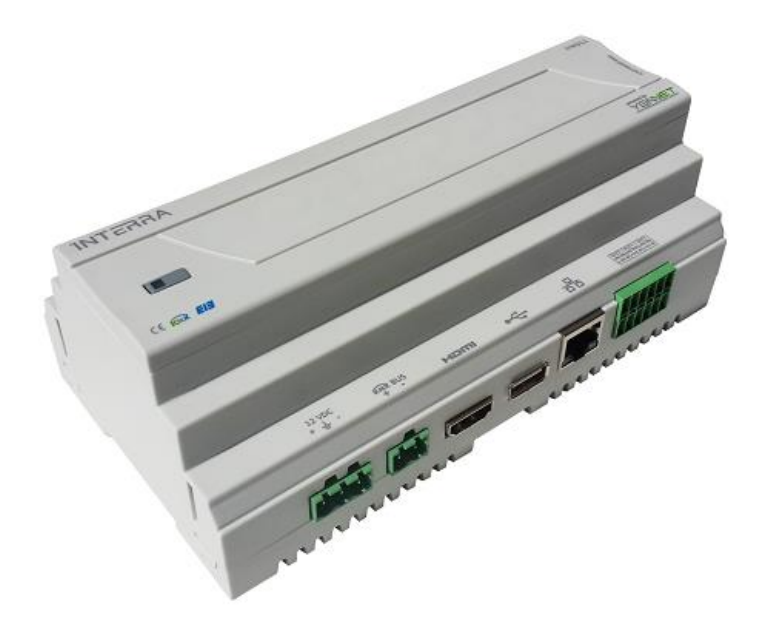

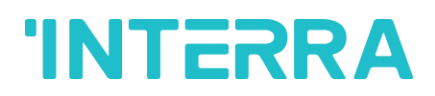

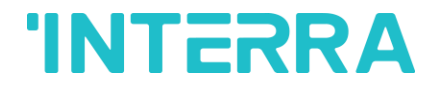

#### **OVERVIEW**

This guide includes required information for installation and making the settings of Sip Server product. Please read this manual carefully before using the program.

In case those information are ignored, please do not forget that Yonnet Bilisim shall not accept any reliability, and the device shall not be covered by the warranty.

Please keep your User Manual since it is an crucial source for the reliably and securely use of your device.

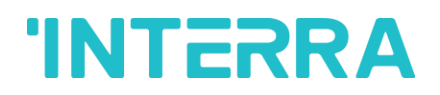

#### **TABLE OF CONTENTS**

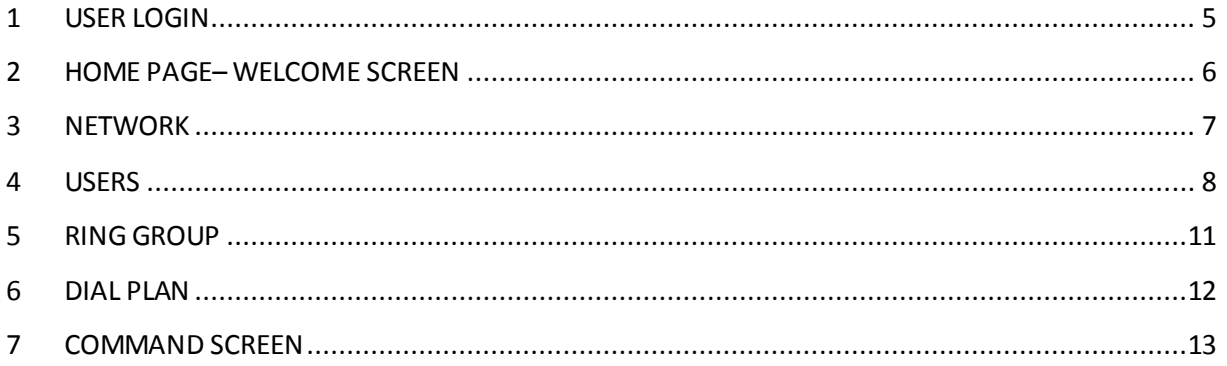

## **INTERRA**

#### **FIGURES**

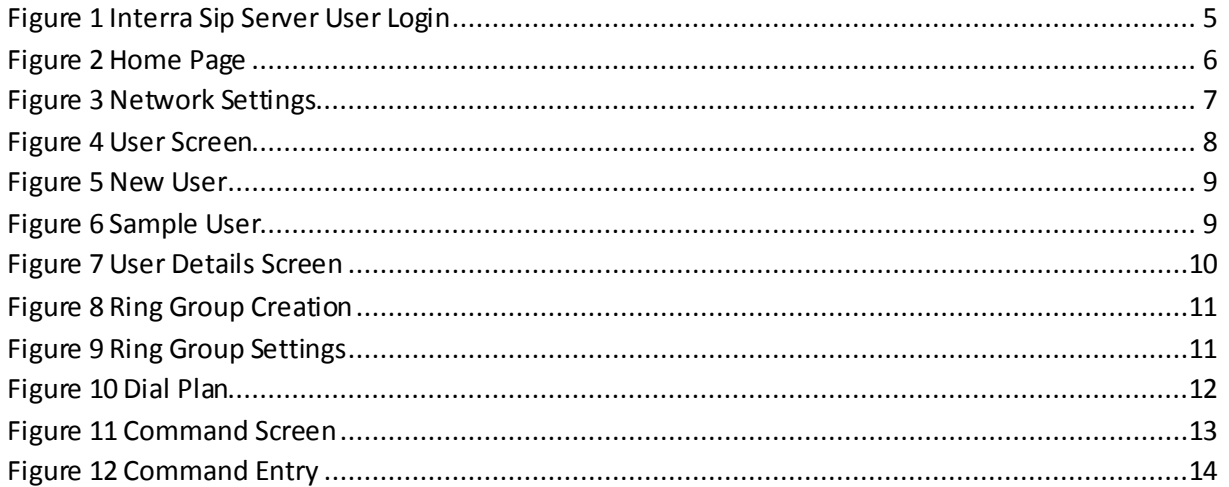

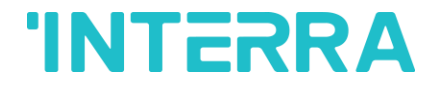

#### <span id="page-4-0"></span>**1 USER LOGIN**

It is enough to write server ip in order to login Interra Sip Server. When Interra Sip Server interface is appeared, a user name and password is requested from you.

Default values:

**Username :** admin

**Password :** yonnet

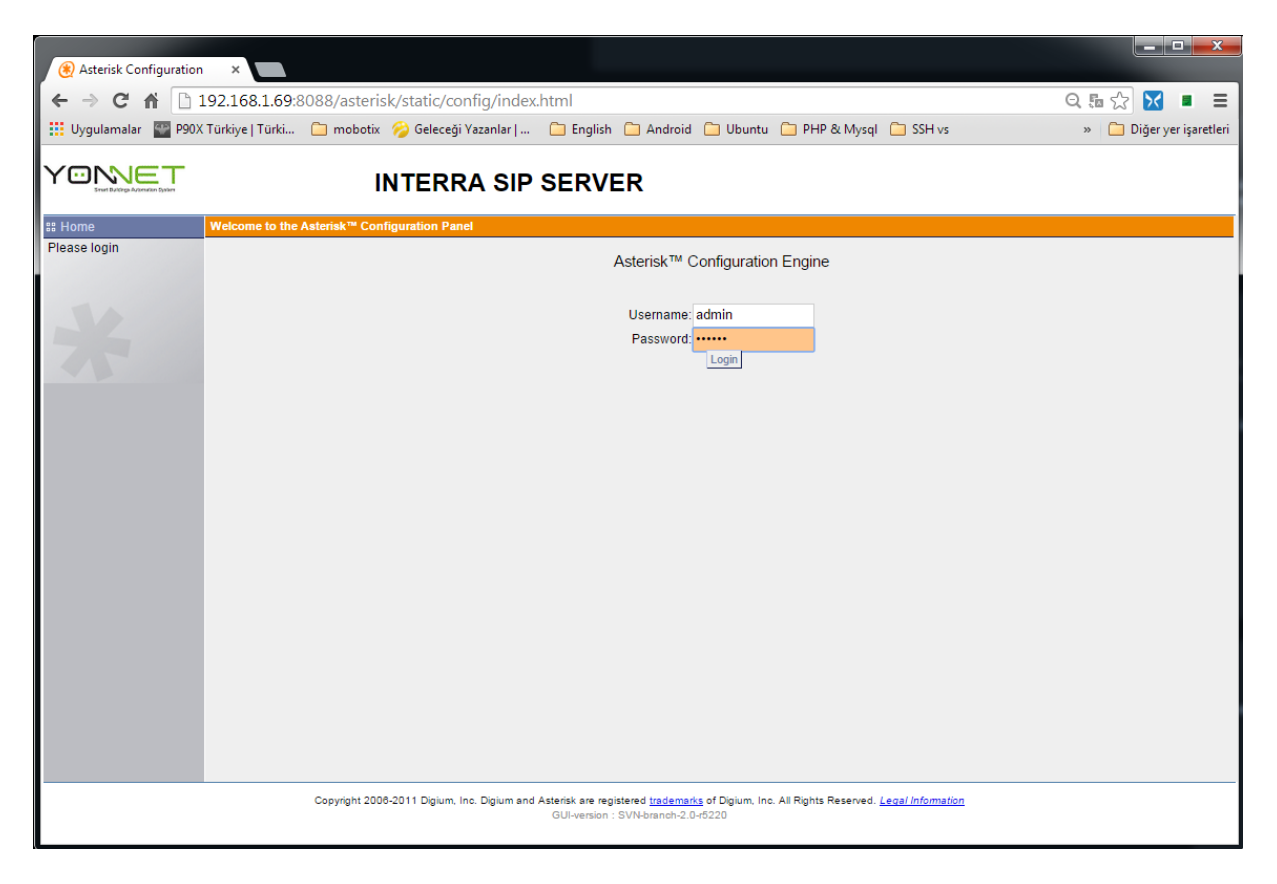

<span id="page-4-1"></span>**Figure 1 Interra Sip Server User Login**

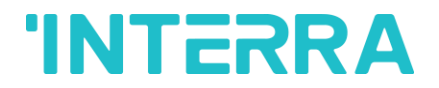

#### <span id="page-5-0"></span>**2 HOME PAGE– WELCOME SCREEN**

You will be directed to System Status screen after login with username and password. You can see logged in users in sip server and their status in this screen.

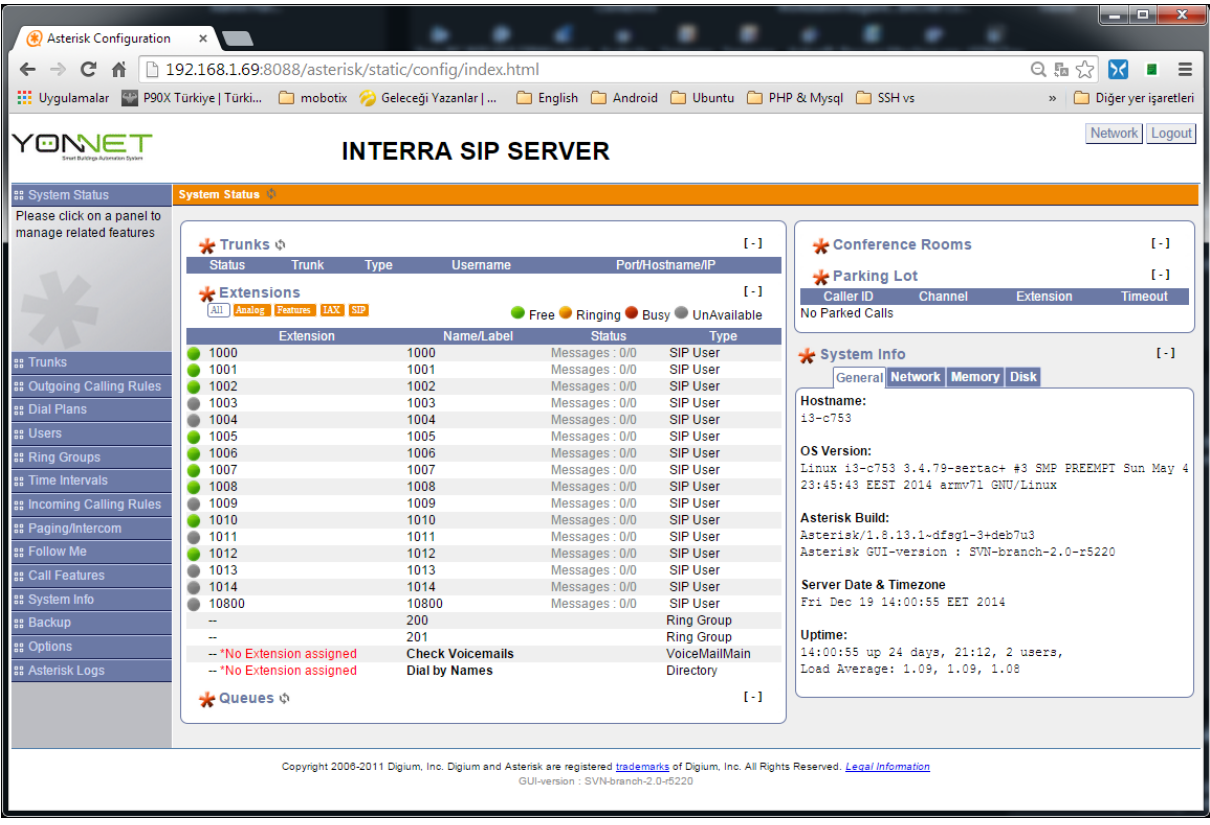

<span id="page-5-1"></span>**Figure 2 Home Page**

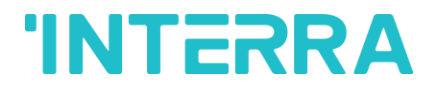

#### <span id="page-6-0"></span>**3 NETWORK**

You will see NETWORK button enabling you to make network settings, on upper right corner of Home Page. You can change ip address, net mask, gateway and dns settings of sip server from network screen. Device should be restarted after modifications are performed.

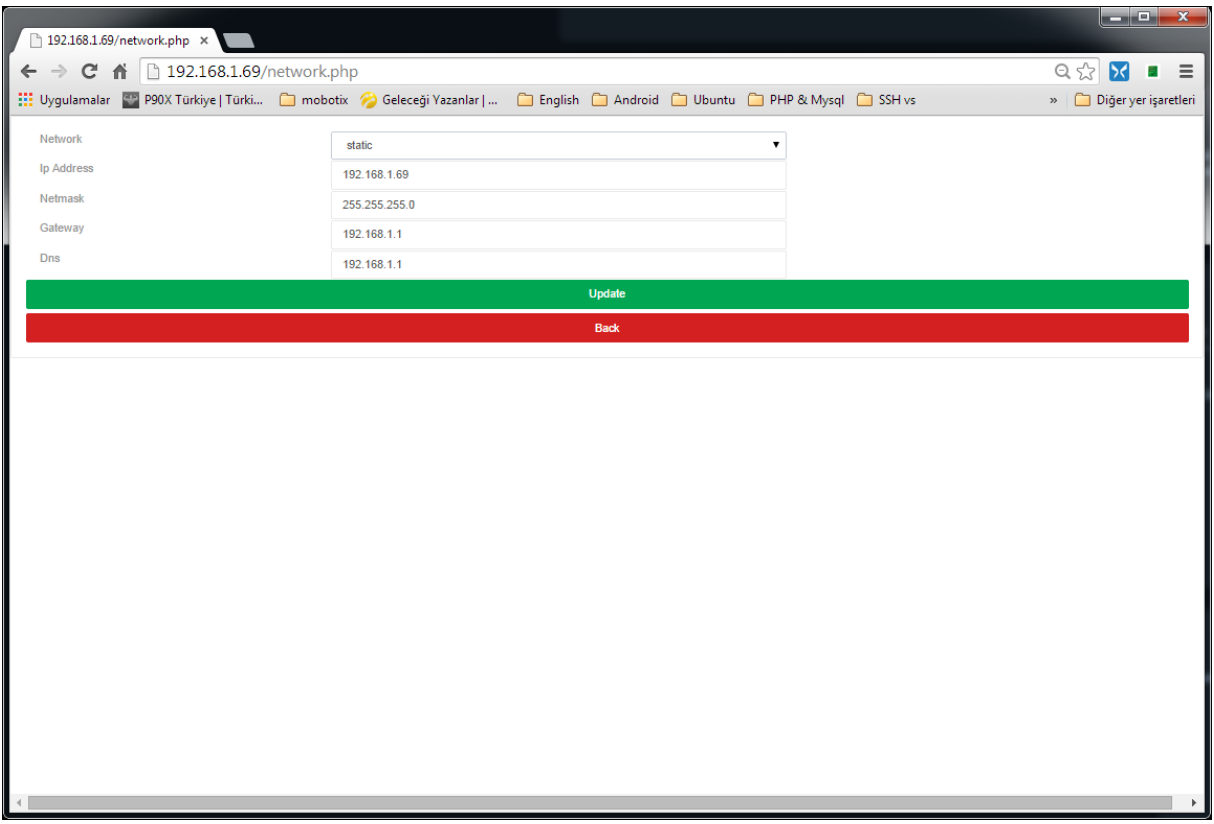

<span id="page-6-1"></span>**Figure 3 Network Settings**

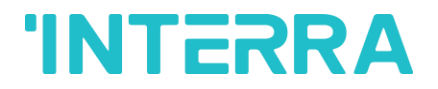

#### <span id="page-7-0"></span>**4 USERS**

When you enter Users from left menu, you will see previously created users. You can add new users, edit or delete existing users in this screen.

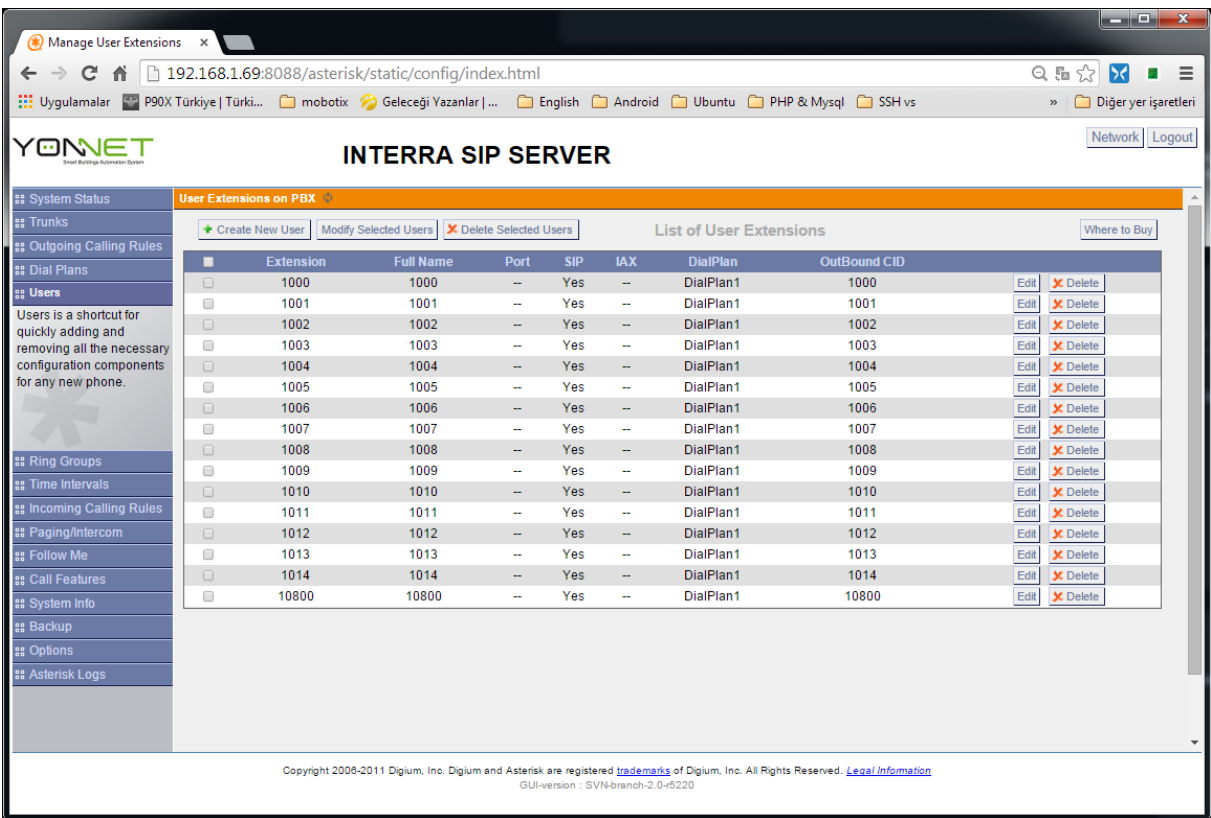

#### **Figure 4 User Screen**

<span id="page-7-1"></span>Add New User page is displayed with Create New User button. You will have to fill the fields specified below.

Extension: User ID

CallerId Name : User name

CallerId No : User no

SIP : Active/Inactive status of SIP Protocol Make it active.

IAX : Active/Inactive status of IAX Protocol Make it inactive.

Codec Preference : Displays active codecs.

MAC Address : Mac adress of user. User no could be entered.

SIP/IAX Password : User's password.

## **'INTERRA**

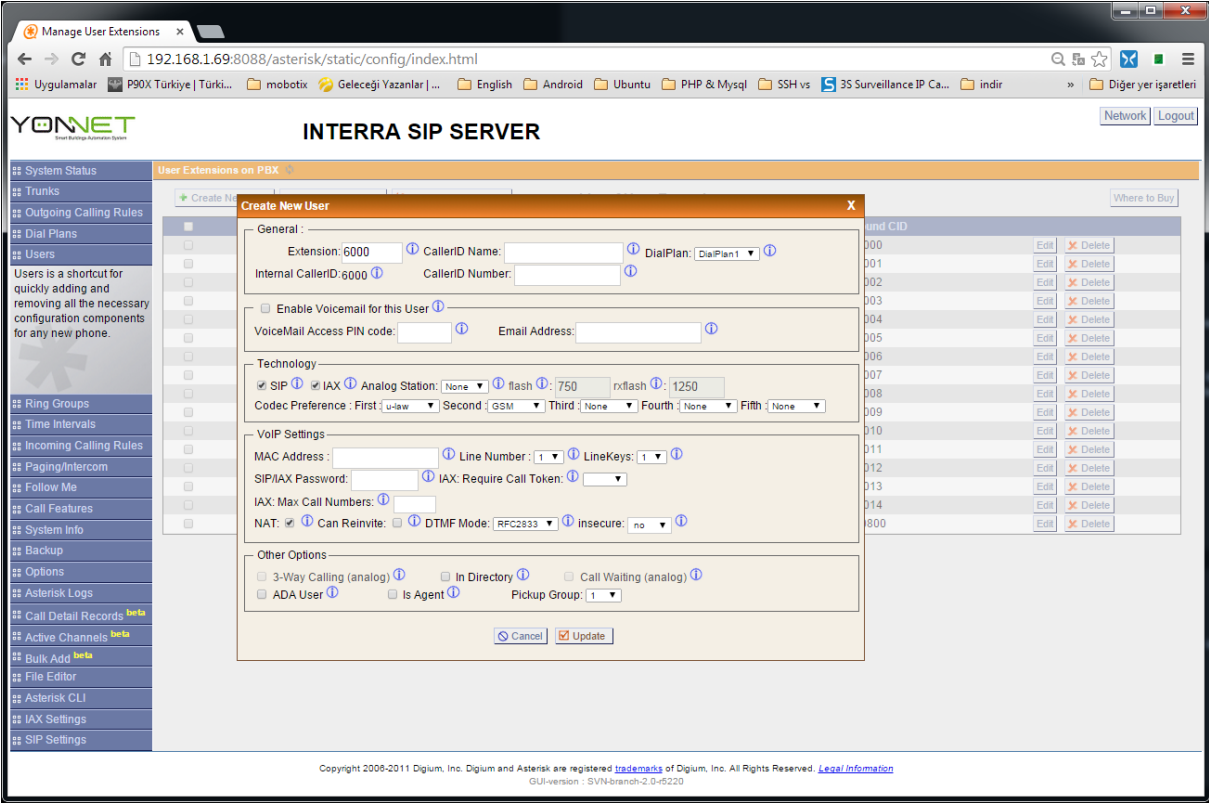

#### **Figure 5 New User**

#### <span id="page-8-0"></span>An Example of User Settings:

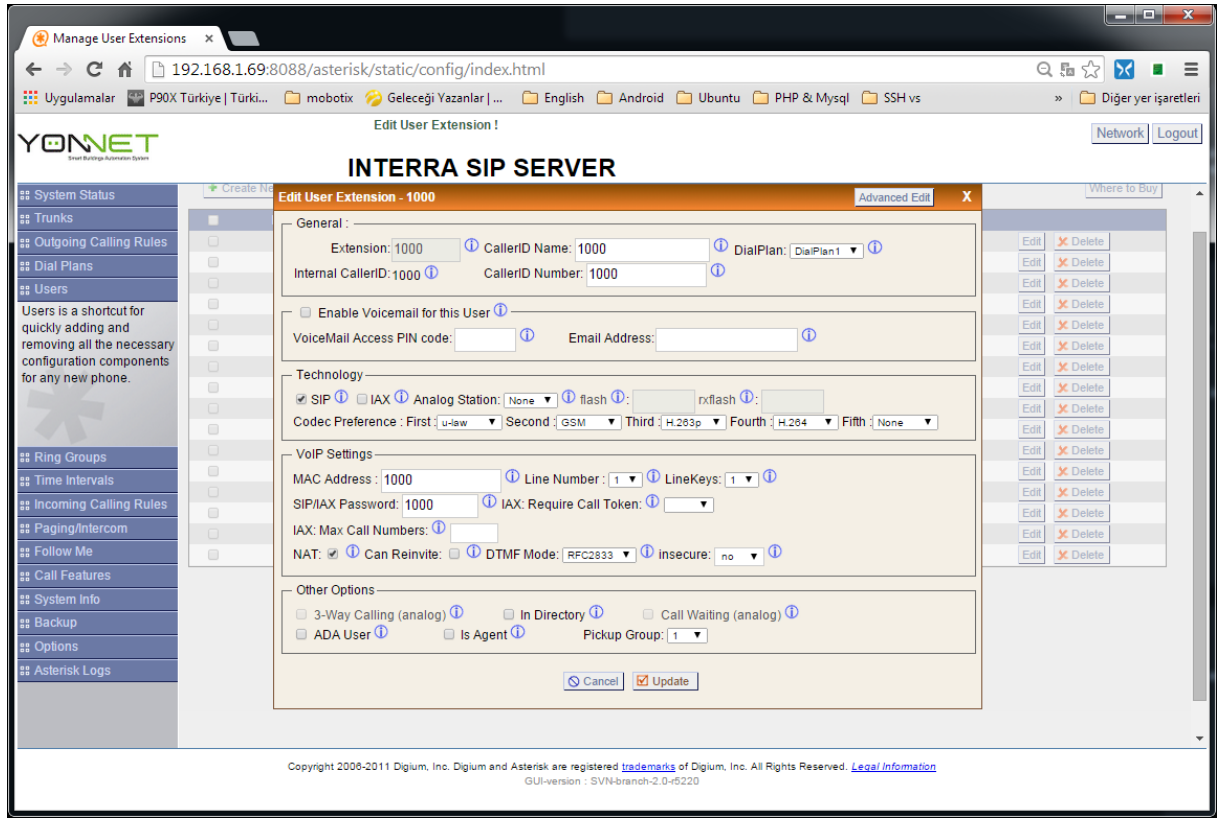

<span id="page-8-1"></span>**Figure 6 Sample User**

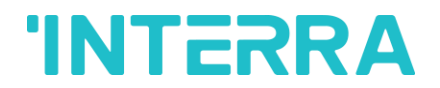

When extra settings should be needed about users, those settings shall be performed by entering Advanced Edit in user edit screen.

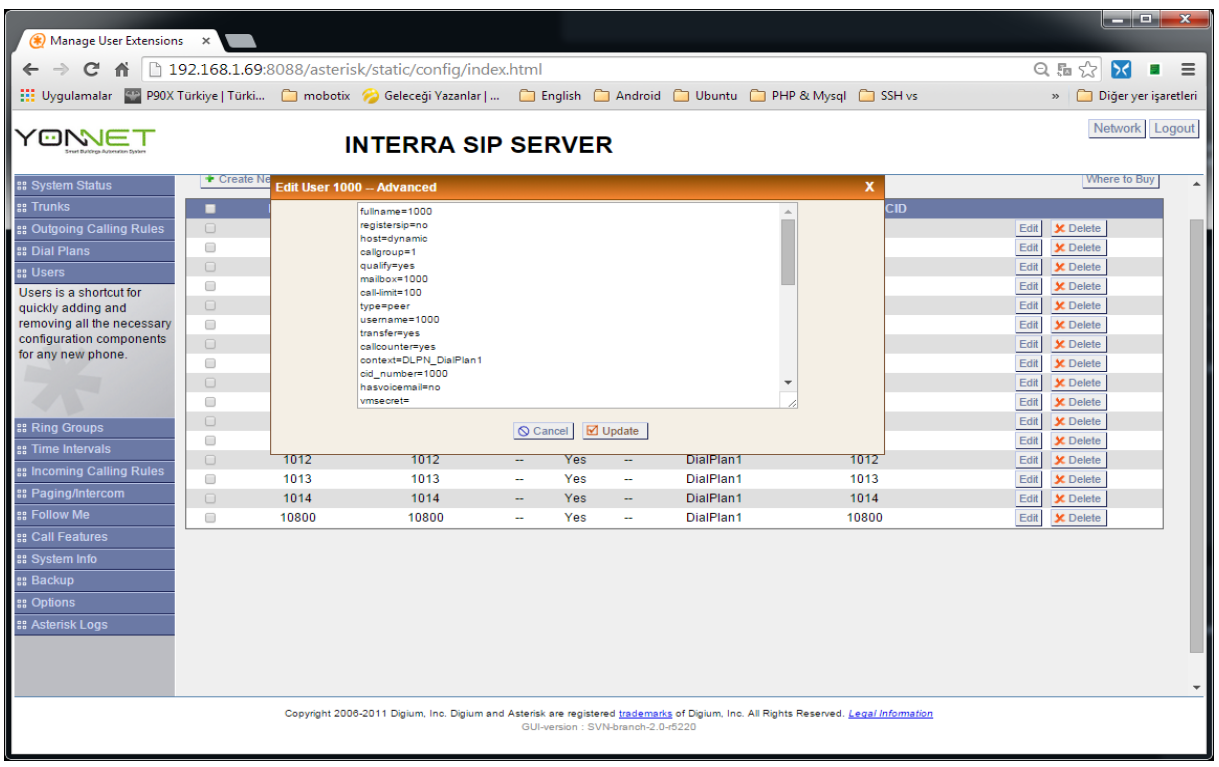

<span id="page-9-0"></span>**Figure 7 User Details Screen**

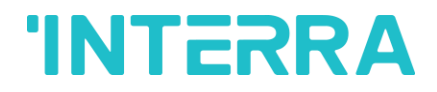

#### <span id="page-10-0"></span>**5 RING GROUP**

It is used to make a certain ring group or a ringing order between the users created by you.

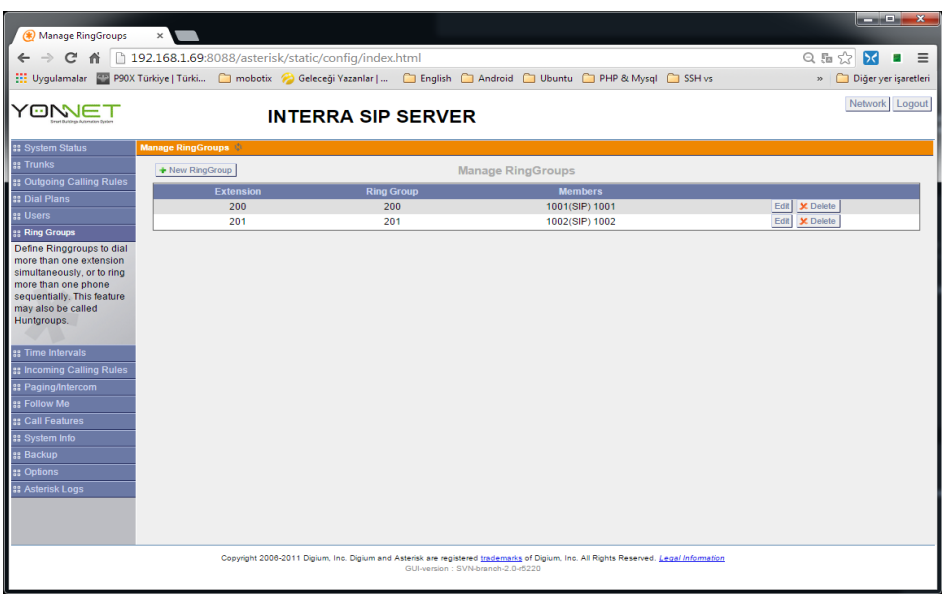

**Figure 8 Ring Group Creation**

<span id="page-10-1"></span>You will be requested to enter Ring Group Name and user id of this group when you create a new group here. Uers assigned to Ring Group Members by you shall be included in the group.

Strategy: You can determine the users to be rung in turn or simultaneously.

Seconds to ring each member: You can determinethe duration to ring users in seconds.

If not answered Goto: You can determine the next action if not answered

It will be enough to ring group user ID that you gave from the user (IP Phone, Intercom) which will ring later.

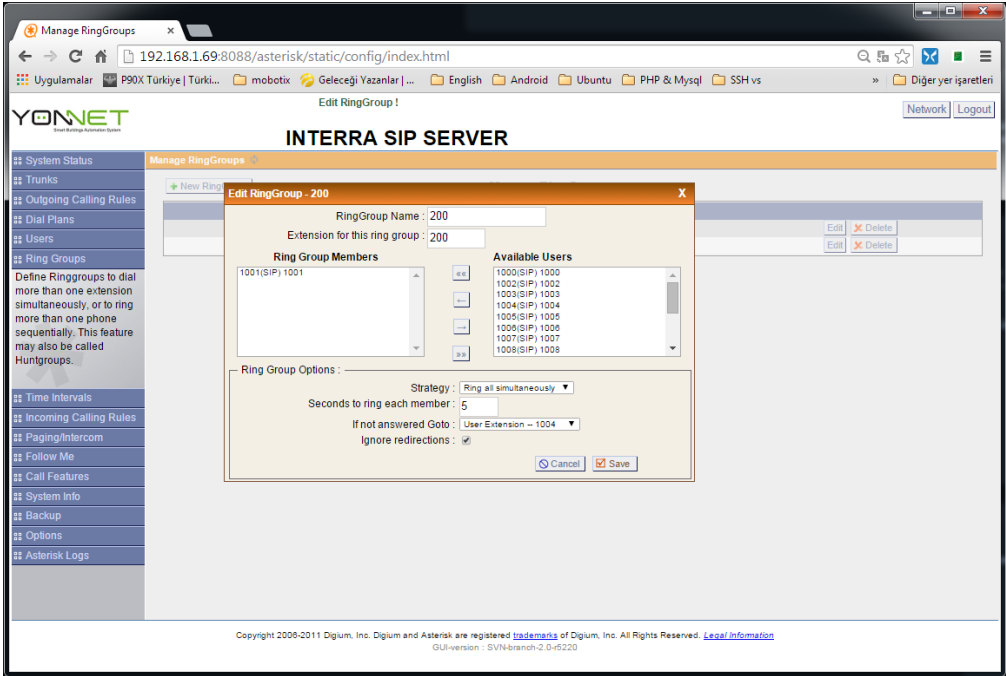

<span id="page-10-2"></span>**Figure 9 Ring Group Settings**

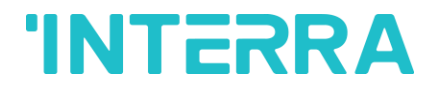

#### <span id="page-11-0"></span>**6 DIAL PLAN**

Dial Plan allows you to perform permission and authorization transactions among users.

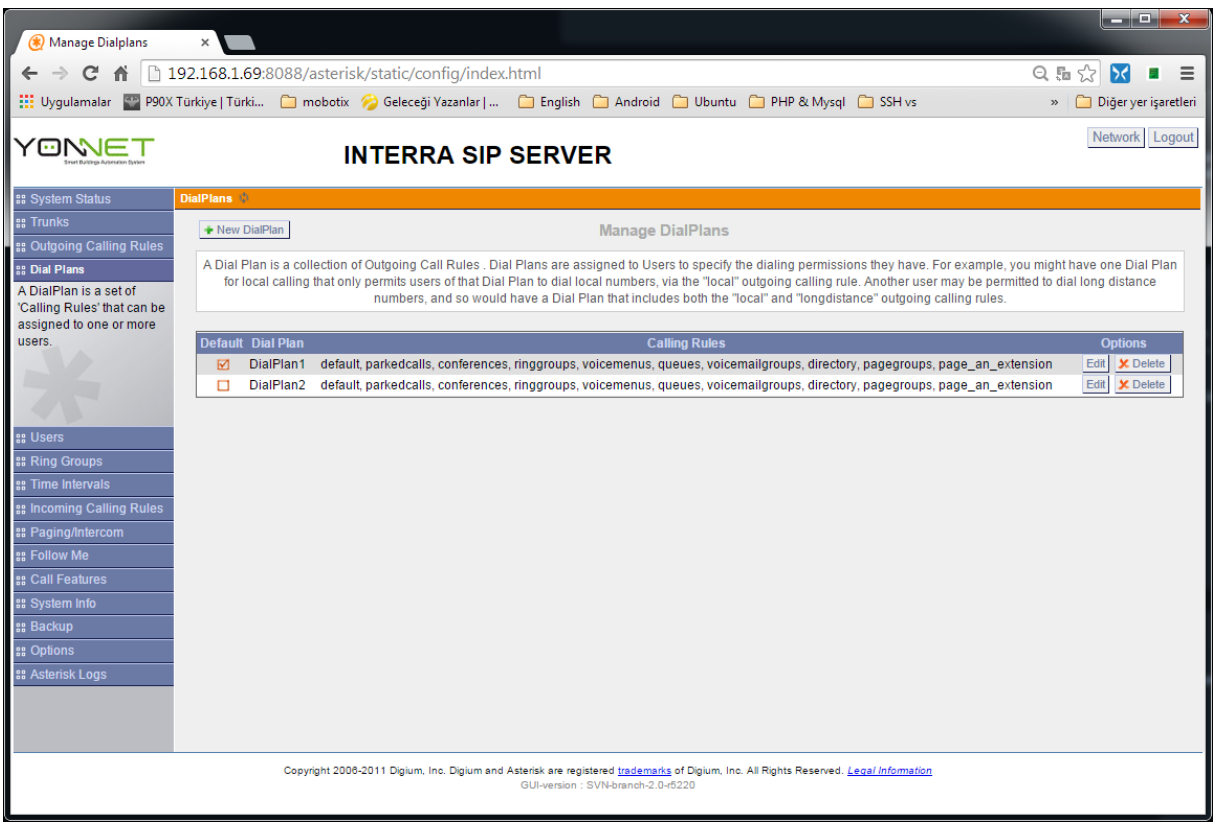

<span id="page-11-1"></span>**Figure 10 Dial Plan**

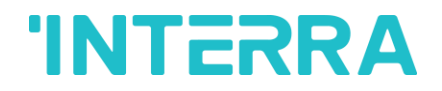

#### <span id="page-12-0"></span>**7 COMMAND SCREEN**

You can see user IDs, IP addresses and their registration status of users which have be en registered on sip server, by giving commands on command screen. You should follow **Options -> Advanced Options -> Show Advanced Options** order in order to be able to open command screen. Afterwards, **Asterisk CLI** menu shall be appeared.

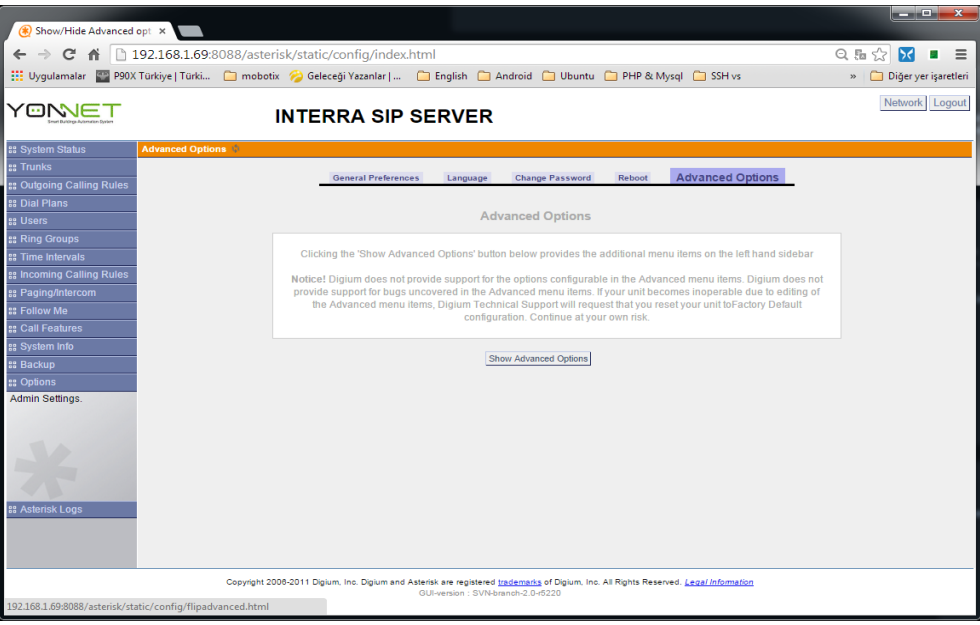

**Figure 11 Command Screen**

<span id="page-12-1"></span>Command screen shall request a command from you.

**Sip show pers is the command you will need most.** You can follow the status of registered users by this command.

## **INTERRA**

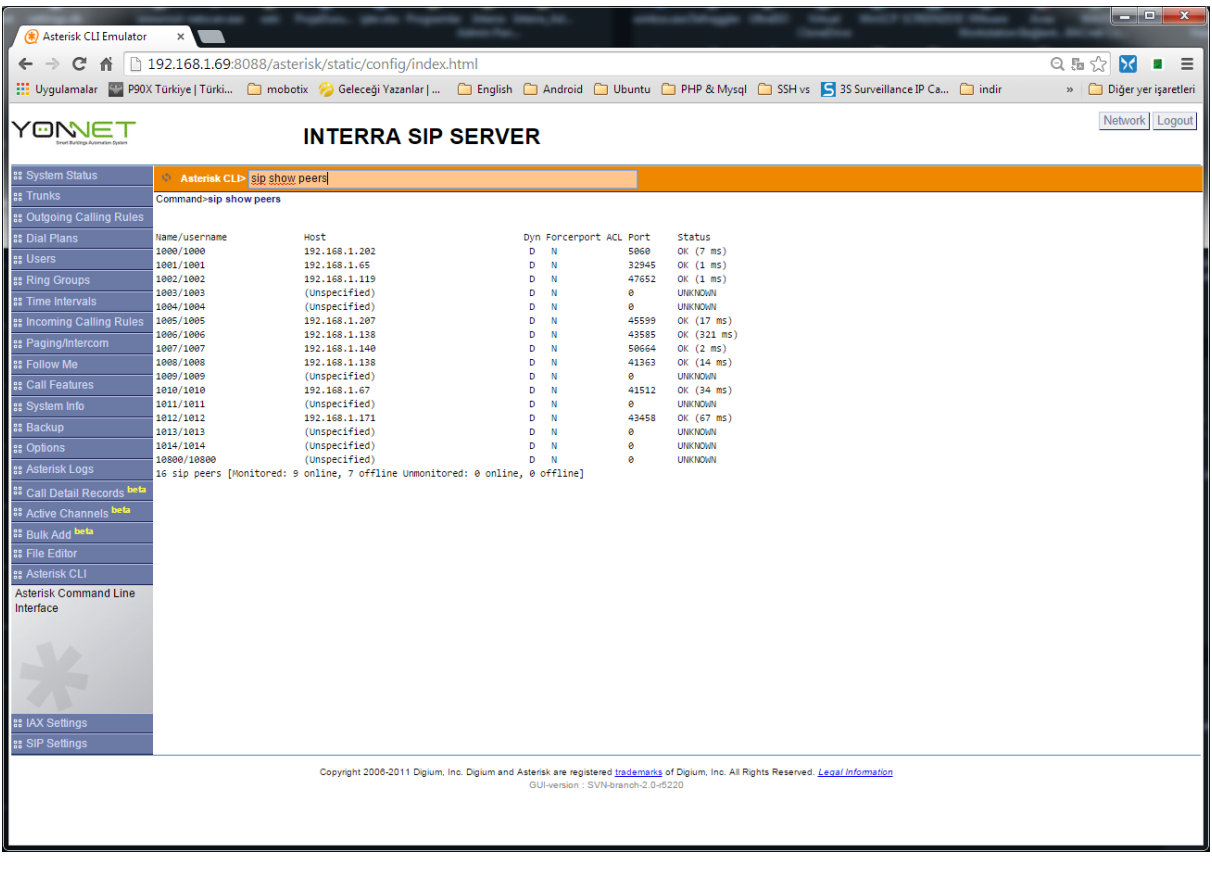

<span id="page-13-0"></span>**Figure 12 Command Entry**